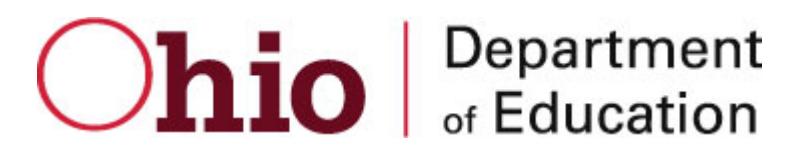

# OHIO DEPARTMENT OF EDUCATION

Connected Ohio Records for Educators (CORE)

Local Professional Development Committee Public Module User Manual

## **CONNECTED OHIO RECORDS FOR EDUCATORS**

**LPDC Public User Manual For Local Professional Development Committees**

> September 17, 2014 Ohio Department of Education 25 S. Front St. Columbus, OH 43215-4183

#### *CORE System Overview*

The Connected Ohio Records for Educators (CORE) system manages all aspects of educator licensing. The system is divided into six modules: Educator Licensure, Finance, Professional Conduct, Pupil Activity, Resident Educator, and LPDC. The Educator Licensure module is the heart of the CORE system. This module maintains records for educators on all credentials for which they have applied for, and the outcome of each application. Historical information is maintained on all educators for reporting and tracking purposes. The Finance module is used to manage all monetary transactions regarding Licensure. All processing and application fees are tracked through this system. Professional Conduct investigates any legal questions regarding an educator's qualification to teach in the State of Ohio. Applications can be denied for professional conduct reasons and existing licenses can be revoked or voided through this module. The Pupil Activity module tracks programs offered by providers of pupil activity training, and the participants in these programs. The Resident Educator module tracks educators after they receive their initial license for assessment in becoming eligible for Professional licensing in the State of Ohio. The LPDC module allows LPDC organizations to register and set up their schools and signers.

#### *Accessing the System*

#### **SAFE Login**

Access to the CORE My Educator Profile system is controlled through ODE's Secure Application for Enterprise (SAFE) portal. An end-user must have a SAFE account in order to access the CORE System. Access the main ODE web page by going t[o www.ode.state.oh.us.](http://www.ode.state.oh.us/)

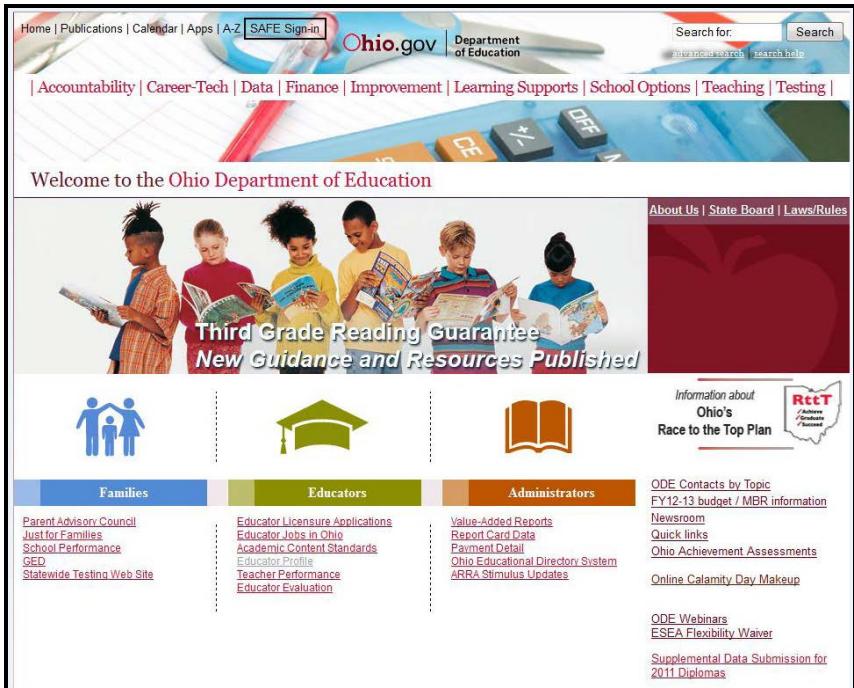

Click on the SAFE Sign-In link (in the menu at the top of the page). The SAFE Sign In page is displayed.

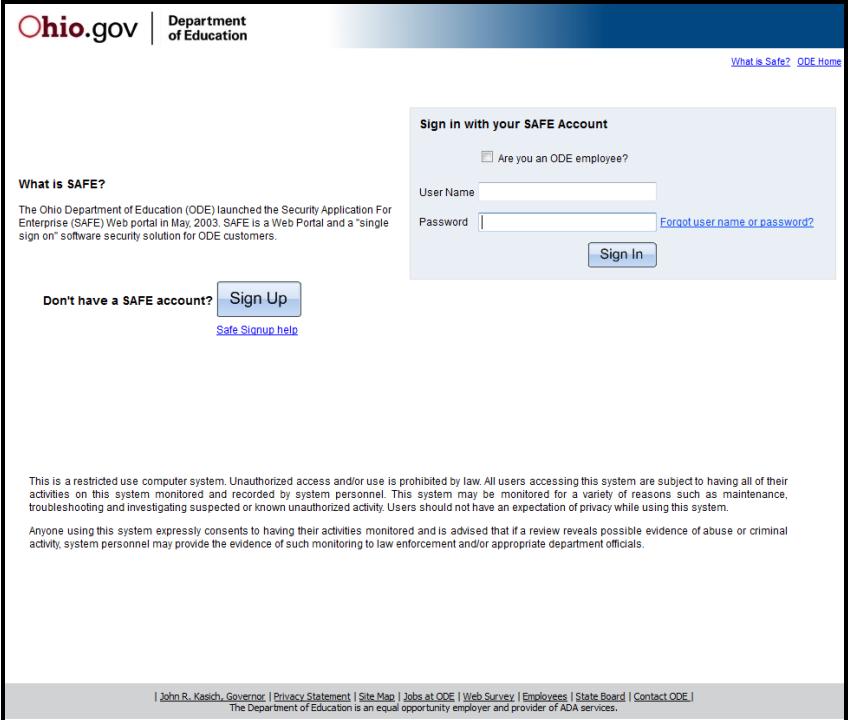

Enter your User Name and Password and click **Sign In**. If you don't yet have a SAFE account, click the Sign Up button below and to the left of the Sign-In section and follow the instructions for creating a SAFE account. If you need help, click on the link "Safe Signup help" for an instruction manual.

If the "Invalid Password" message is displayed, and you have forgotten your user name or password, click the Forgot user name or password link and follow the instructions for having a new password e-mailed to you. After a successful login, the SAFE Menu will be displayed.

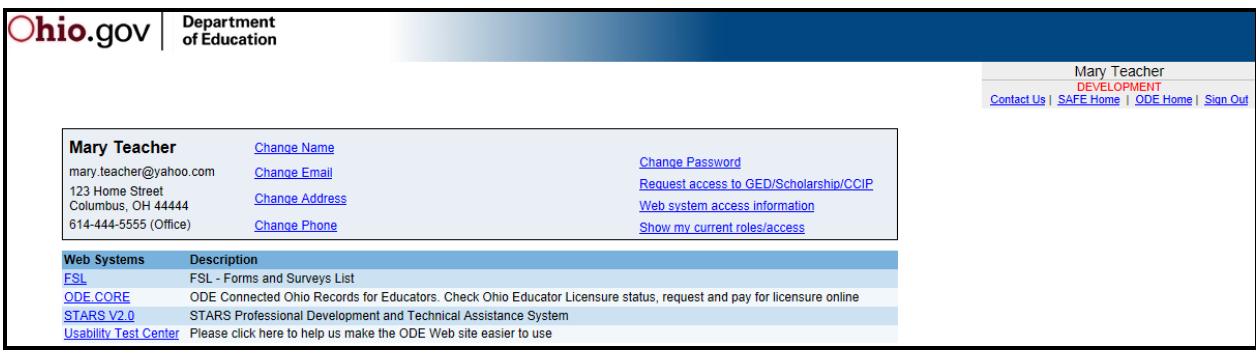

Note that there are links above the menu for things you can do to change or access information about your SAFE account. These links allow you to:

- Change your Name (with a valid Ohio Driver's License)
- Change your Email Address
- Change, Add, or Delete your Home or Office Physical and Mailing Addresses
- Change, Add, or Delete your Phone Number
- Change your Password
- Request Access to GED/Scholarship/CCIP systems
- View the different systems you can request access to
- Show your current roles and access

The number of items on this menu will vary widely depending on your permissions. To access CORE, click the ODE.CORE link. The main CORE Portal Page is displayed.

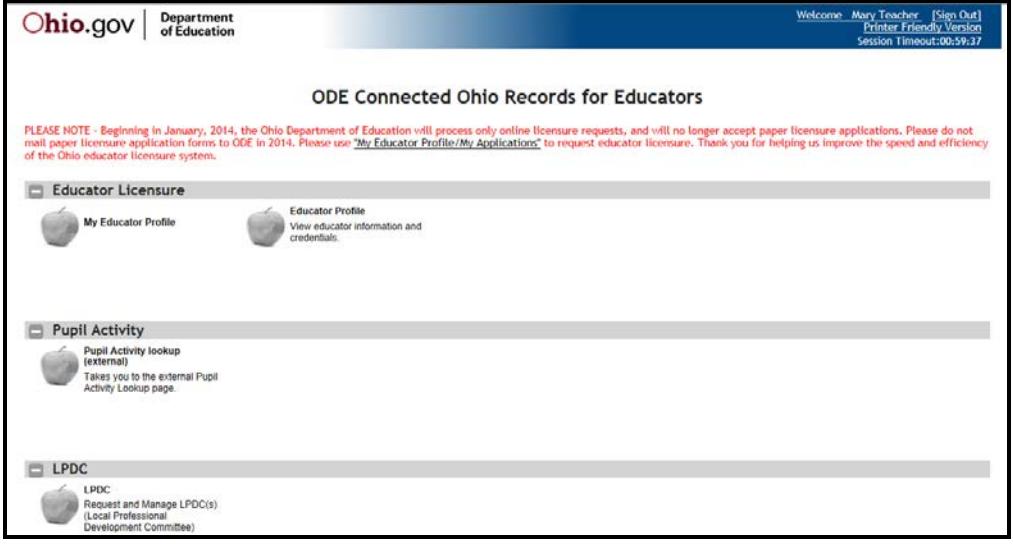

## **Navigating and Sorting**

On many of the pages within the system, grids like the one shown below are used to display and manage data. On the grids the number of items listed per page can be changed by using the drop-down selection list in the bar above or below the grid. Navigation to additional pages is done by clicking on the page number at the center of the navigation bar (ex. 1/30 means page 1 out of 30), or the back and forward arrows.

Grids can be sorted by clicking on the arrows in any of the column headers. A triangle icon will appear just to the right of the column header name to indicate the sort order. An upward pointing triangle indicates the column is sorted in ascending order, a downward pointing triangle indicates descending order.

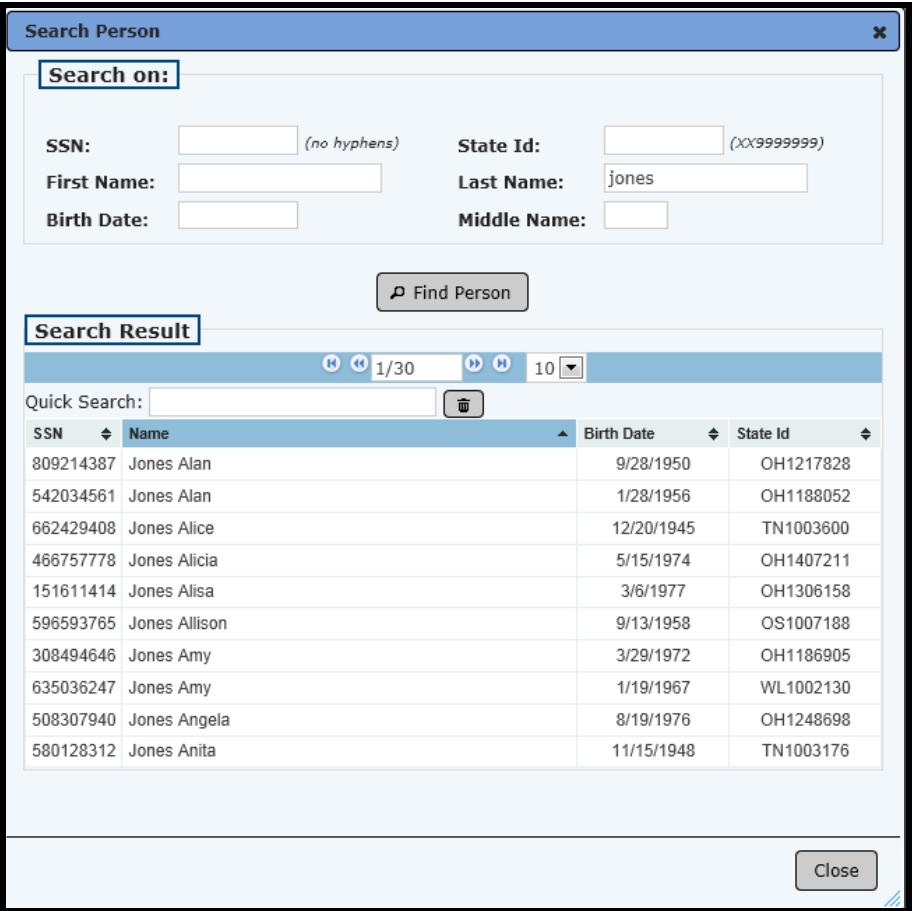

## *Overview of LPDC System*

The CORE LPDC Module was created as a way for LPDCs to create, register, and manage their LPDCs in the ODE CORE System. The LPDC Module consists of two main parts: LPDC Public – for use by members of an LPDC; and LPDC Admin – for use by administrative personnel in the ODE Office of Educator Licensure department. This allows OEL to review/approve/or decline LPDC requests. This manual will discuss the LPDC Public functionality.

In order to work with the LPDC Module initially, you only need to have a SAFE logon. That is all you will need to create your LPDC. From there, you will assign schools and signers all from CORE. This will automatically update OEDS so that you do not need to maintain LPDCs in both places. **All updates to LPDCs and their schools and signers must be processed through CORE.** 

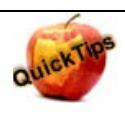

Valid Roles for an LPDC are: Coordinator – LPDC (must have one) Coordinator Designee – LPDC (may have up to two)

### *Prepare to Register an LPDC*

Before you begin to register either a new or an existing LPDC, it will be helpful to gather the following information:

- 1. Complete name and address of the LPDC
- 2. A list of the schools and buildings associated with the LPDC and their IRNs
- 3. A list of the signers for the LPDC, their roles, and some identifying information such as State ID, Birth Date, etc.
- 4. All signers must be set up with a SAFE account, a phone number, and a valid email address. Emails will be generated automatically from the system to send important correspondence to the LPDC members.

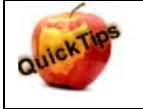

Every LPDC must be set up with its own unique IRN. An LPDC should not be sharing the IRN of a School or School District. If your LPDC does not have its own IRN, you MUST follow the procedures to "Create a New LPDC" and generate a separate IRN.

#### *Create a New LPDC*

Any person with a SAFE account will be able to access the LPDC Public module. This module allows you to submit a request to set up a new LPDC, or maintain an LPDC. To access the LPDC Public module, click on the apple icon titled "LPDC" on the CORE main menu. The main LPDC Public screen will be displayed:

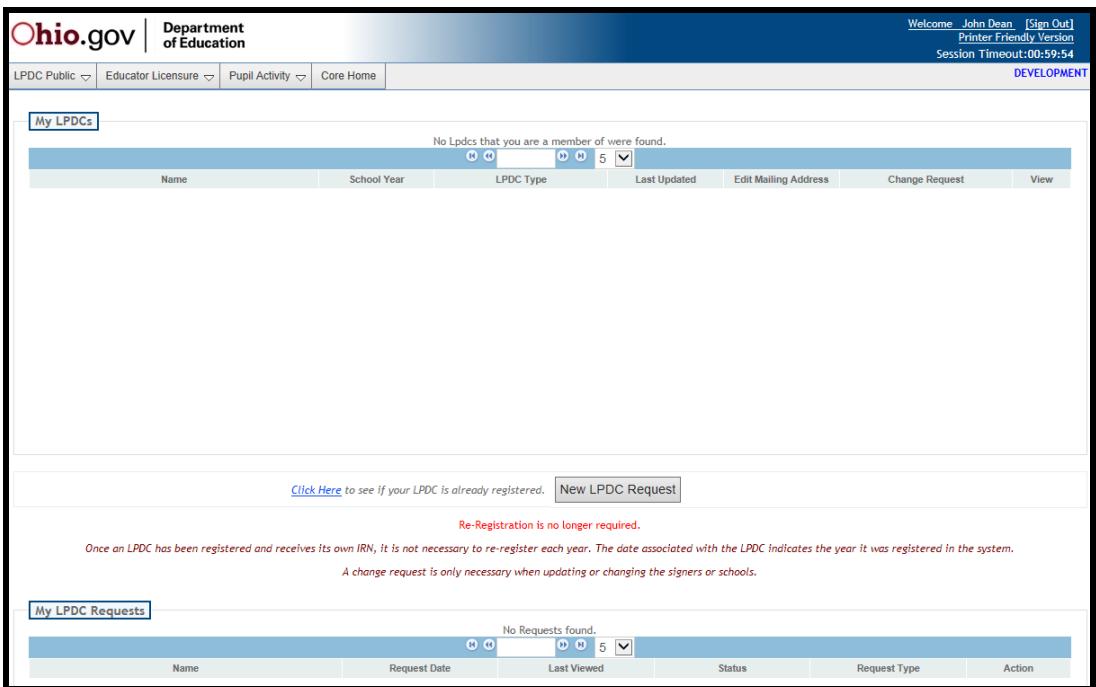

If your LPDC is not already created with its own IRN, click on the "New LPDC Request" button.

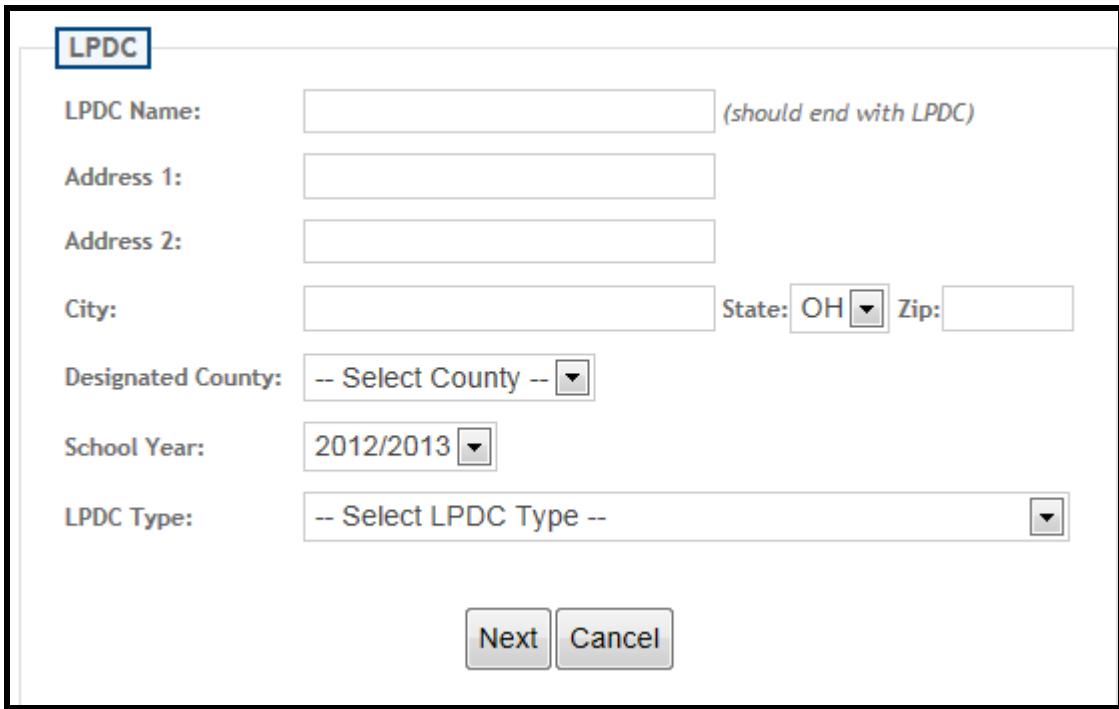

After clicking on "New LPDC Request", the LPDC Details screen will be displayed.

- 1. Enter the LPDC Name and Address information. Note that the name must end with the letters LPDC.
- 2. Select the County and the LPDC Type. For more detailed guidance on the proper LPDC Type to select, please refer to the ODE Resource Guide for Establishing an LPDC. This guide is available on the ODE Website. A link is provided in the "Links and Other Important Information" section of this manual.
- **3.** Click on "Next". On this screen you will enter the schools and signers associated with the LPDC.

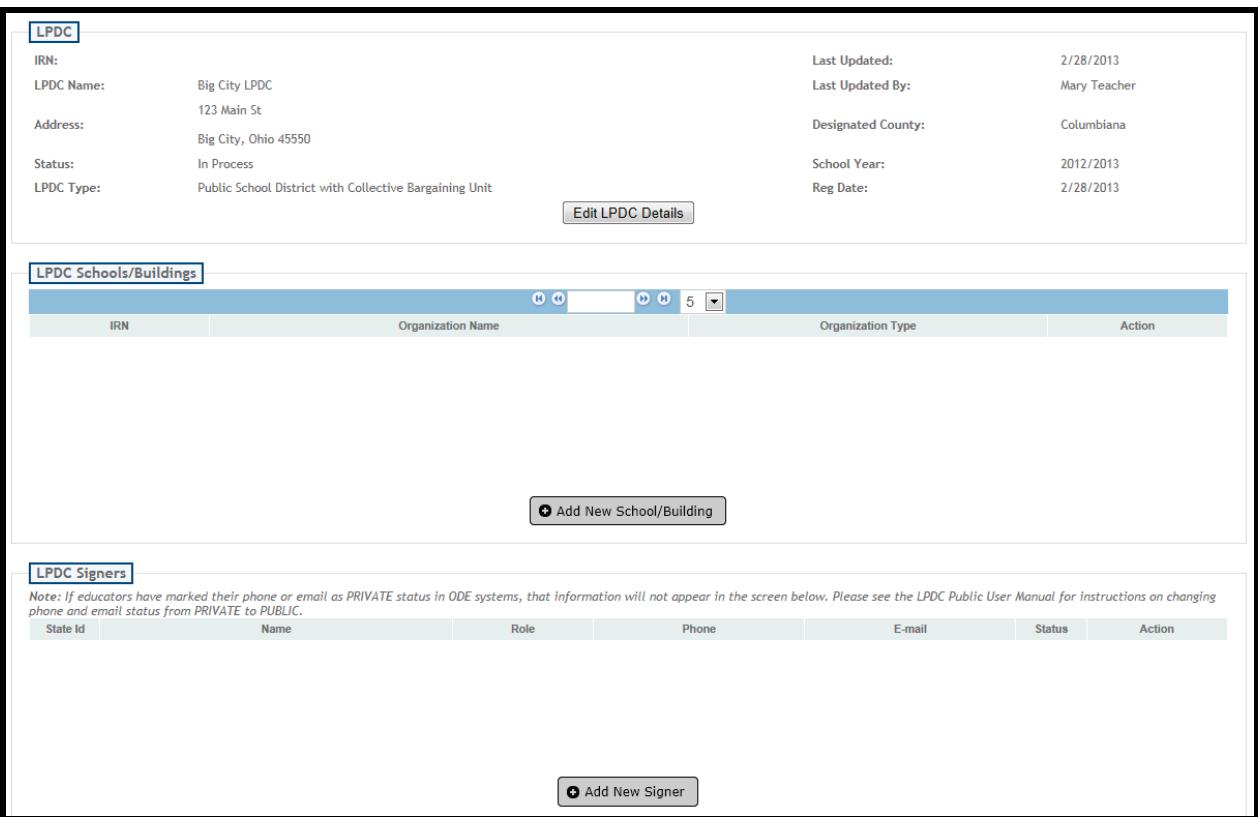

4. Verify the information entered on the first page is accurate. If not, click on "Edit LPDC Details", correct the information, and click on "Save".

![](_page_8_Picture_49.jpeg)

5. To enter the schools and/or buildings associated with the LPDC, click on "Add New School/Building". The Search Organization popup will be displayed. If you have the IRN available, it may be entered, or you may search on the name. Wildcard searches are allowed in the name field, for example, Hilliard\* brings up a list of every organization starting with "Hilliard". A search of \*Preschool would bring up anything which ends in the word preschool.

![](_page_8_Picture_4.jpeg)

Please enter each building that an LPDC is responsible for individually, rather than just the overriding District IRN. You will only need to do this once at set up time.

![](_page_9_Picture_33.jpeg)

Click on the appropriate organization to select it.

6. Next, add the appropriate signers for the LPDC. To do this, click on "Add New Signer". The Search Person popup will be displayed. You may enter any combination of the fields on this search screen. You do NOT have to enter all of the fields, just what you want to search on. If you have the State ID, this is the most accurate search, but if not, enter any of the remaining fields. Wildcard searches are allowed in the name fields, for example, Jon\* brings up a list of everything starting with "Jon" such as Jones, Jonathan, etc.

![](_page_9_Picture_34.jpeg)

Click on the appropriate person to select him/her. LPDC organizations are allowed up to three esigners. You must have at least two esigners – one Coordinator - LPDC and one Coordinator Designee- LPDC.

![](_page_10_Picture_1.jpeg)

When adding a signer, that person must have a phone number and a Primary email address set up in the system. If this information is missing, you will receive an error message. In that case, have the signer go to his/her "My Information" page to set up this information.

- 7. Click on "Submit for Approval" to submit your LPDC Request.
- 8. Click "Close" on the popup which says "Successfully submitted for approval!"
- 9. Back on the "My LPDC Requests" screen, you will see your request, with the status of "Pending Approval". At this point, the LPDC Administrator in the Office Of Educator Licensure will receive your request and either approve/decline/ or put your request on hold.

If your request is approved, you will receive an email with your new IRN. (sample below)

![](_page_10_Picture_148.jpeg)

Thank you for your recent request to create a new LPDC, *2014 Test LPDC*. Your request has been approved.

The new IRN for your LPDC is: *009561*.

*Your next step is to enroll as an e-signer.* You can do this by logging into your SAFE Account, clicking on "ODE.CORE" and clicking "My Educator Profile".

Once there go to "My Approvals" and follow the instructions to enroll. Then you can begin approving your applications.

If you have any further questions please contact:

Office of Educator Licensure 25 S. Front St., Mail Stop 105 Columbus, OH 43215

Phone: (614) 466-3593 Web: education.ohio.gov Email[: LPDCRegistration@education.ohio.gov](mailto:LPDCRegistration@education.ohio.gov)

If your request is declined or put on hold, you will receive an email explaining the reasons why.

10. You may go to My LPDC Requests at any time to view the status of your LPDC Request.

## *Change an LPDC*

Anytime during the school year, a request can be submitted to change an existing LPDC. Reasons for this may include:

- A change in the mailing address
- A change in the schools associated with an LPDC
- A change in the signers, or in their roles

LPDCs which you are a member of, either as a Coordinator or a Coordinator Designee, are listed under the "My LPDCs" section of the main page.

![](_page_11_Picture_112.jpeg)

- 1. To change the mailing address for an LPDC, click on the pencil under "Edit Mailing Address".
- 2. The Edit Mailing Address will be displayed. Simply key the correct address and click on "Save". NOTE: this change will update the OEDS-R system as well, so maintenance will only need to be done in one system. A change in mailing address does not require an approval by ODE.

![](_page_11_Picture_113.jpeg)

- 3. To change the schools or signers, click on the pencil in the "Change Request" column. A screen similar to the "Create a New LPDC" will be displayed for you to add or delete schools and signers.
- 4. To remove an existing school/building or signer, click on the "Delete" button next to that school/building or name. You must have at least one building or school; and at least two signers - one Coordinator – LPDC and one Coordinator Designee – LPDC, at all times. To add a school or signer, click on the "Add New School/Building" or "Add New Signer" buttons.
- 5. When your changes are complete, click on the "Submit for Approval" button. Your request will then appear in your "My LPDC Requests" list and you can check on the status. An email will be generated when your request is approved, declined, or put on hold.

#### *Monitoring your LPDC Requests*

You are able to monitor the status of any request to Add or Change your LPDC at any time. All requests submitted by you will be displayed under "My LPDC Requests". In this list is the name of the LPDC, Request Date, Last Viewed Date, Status, and the Request type (Initial = Create a new LPDC, Change = Register or Change to an LPDC).

If there is a pencil next to a request, you may edit that request. Once a request is Approved, it cannot be edited. You may also view (in a read-only mode) the request with this icon  $\Box$ 

![](_page_12_Picture_55.jpeg)

If a request was declined, the status column will say "Declined". To find out why, click on the blue ? next to the Status. The comments will display in a separate window so that you will know what was wrong with your request, and what to do to correct and resubmit it. Click "Close" to close the comments window.

![](_page_12_Picture_56.jpeg)

#### *Re-Register an LPDC*

LPDCs are NO LONGER required to re-register every year. The only time you need to update your LPDC is if there is a change in school buildings or signers.

#### *What do I do if……….*

#### **My LPDC Request has been Declined?**

If a request has been Declined, you will receive an email detailing the reasons why. Or….you can see the status of "Declined" under your "My LPDC Requests". To view the comments/reasons why, click on the **?** next to the word Declined in the Status column. Follow the instructions listed, for example, perhaps you did not include a complete list of all of your school buildings in your request. In that case, edit the request and either correct the schools or signers.

#### **My LPDC Request has been put On Hold?**

If a request has been put On Hold, you will receive an email detailing the reasons why. Or….you can see the status of "On Hold" under your "My LPDC Requests". To view the comments/reasons why, click on the **?** next to the words On Hold in the Status column.

#### **I do not see an LPDC listed in "My LPDCs" ?**

If you do not see any LPDC listed under "My LPDCs", then you have not been added as a signer in either the role of Coordinator – LPDC, or Coordinator Designee – LPDC. Check with the individual who submitted the request to verify that you were properly added.

#### **I am not getting emails regarding the status of my requests?**

Only the Coordinator – LPDC role will receive emails regarding LPDCs. If you are correctly set up as a Coordinator, you see your LPDC information under "My LPDCs", and you still are not receiving emails, then verify that your correct email address is entered into your SAFE account.

#### *Links and Other Important Information*

[Local Professional Development Committee ODE Main Page](http://education.ohio.gov/Topics/Teaching/Professional-Development/LPDC-s/LPDC-Registration-and-Approved-Signatures) [ODE Resource Guide for Establishing an LPDC](http://education.ohio.gov/Topics/Teaching/Professional-Development/LPDC-s/Resource-Guide-for-Establishing-an-LPDC) [Regional LPDC Support Team](http://education.ohio.gov/Topics/Teaching/Professional-Development/LPDC-s/Regional-LPDC-Support-Team) [LPDC Online System \(CORE\)](https://core.ode.state.oh.us/Core3/ODE.CORE.LPDC.Public.UI/Lpdc)

## *Help and Support*

LPDC administrative questions can be directed to:

LPDC Registration Assistance (P) 614-387-0929 [LPDCRegistration@education.ohio.gov](mailto:LPDCRegistration@education.ohio.gov)